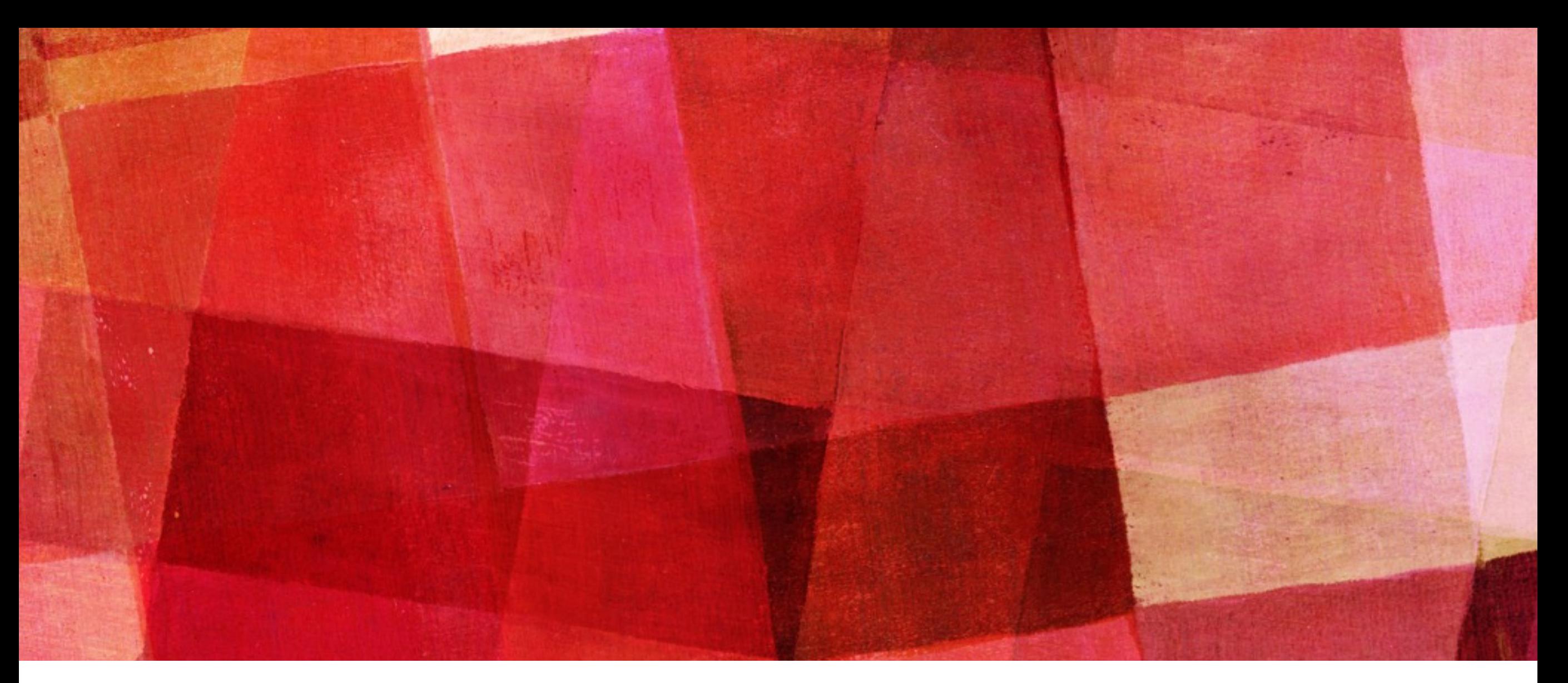

# **MOŽNOSTI STATISTIK PRO EDS**

*Mgr. Martin Ledínský, Univerzita Karlova 4. září 2017, Praha*

### **ÚVOD**

- ➤ Existují dvě hlavní možnosti získávání statistických výstupů z EDS:
	- 1. Zapojení vlastního nebo jiného "počítadla" např. Google Analytics
	- 2. Nativní statistiky EDS v EBSCOAdmin po srpnovém citelném vylepšením funkcionality nabývají na významu

Doporučuji používat oba způsoby, podrobněji představím využití Google Analytics, nativní statistiky zmíním pouze stručně.

## **VYUŽITÍ GOOGLE ANALYTICS (GA)**

### **Postup:**

- 1. Registrace účtu v Google a účtu pro "měření" v Google Analytics
- 2. Integrace v EDS
	- 1. Integrace standardního měřicího kódu GA
	- 2. Využití EBSCO aplikace
- 3. Sledování "přístupů" v GA

### **Rizika:**

➤ Jednostranná změna politiky Google - např. zpoplatnění, omezení funkcionality - vzhledem k masivnímu využití a postavení společnosti Google to není v tuto dobu pravděpodobné

### REGISTRACE ÚČTU V GOOGLE A ÚČTU PRO "MĚŘENÍ" V GA

Správce » Nový účet

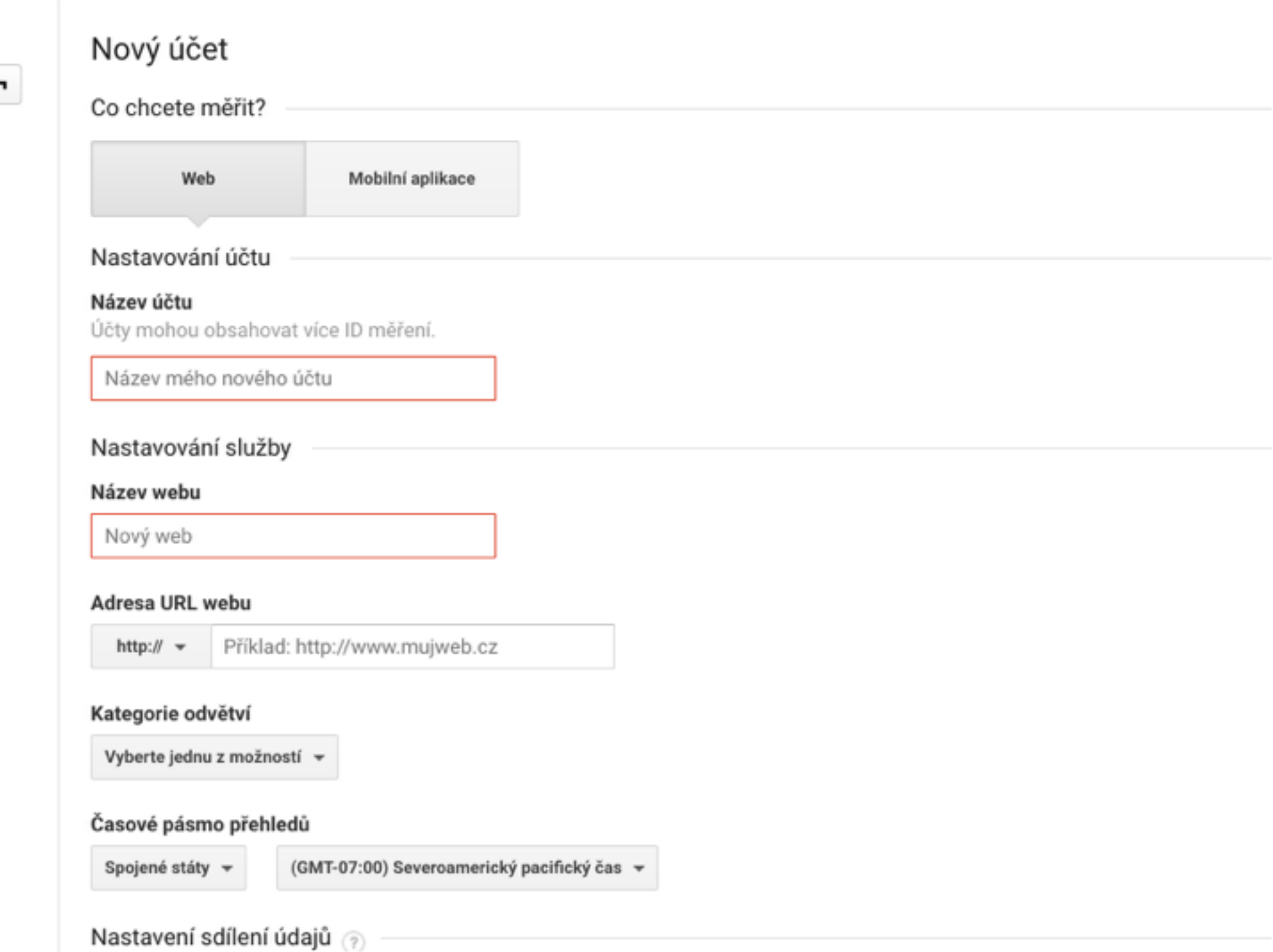

Údaje shromažďované, zpracovávané a ukládané službou Google Analytics (údaje Google Analytics) jsou zabezpečené a nakládá se s nimi jako s důvěrnými. Využívají se k poskytování a zlepšování služby Google Analytics, k provádění důležitých systémových operací a ve vzácných případech i k právním účelům popsaným v našich zásadách ochrany soukromí.

### > Po registraci získáte měřicí kód, např. "UA-123456-1"

Správce

### Univerzita Karlova v Praze / Discovery UKAŽ

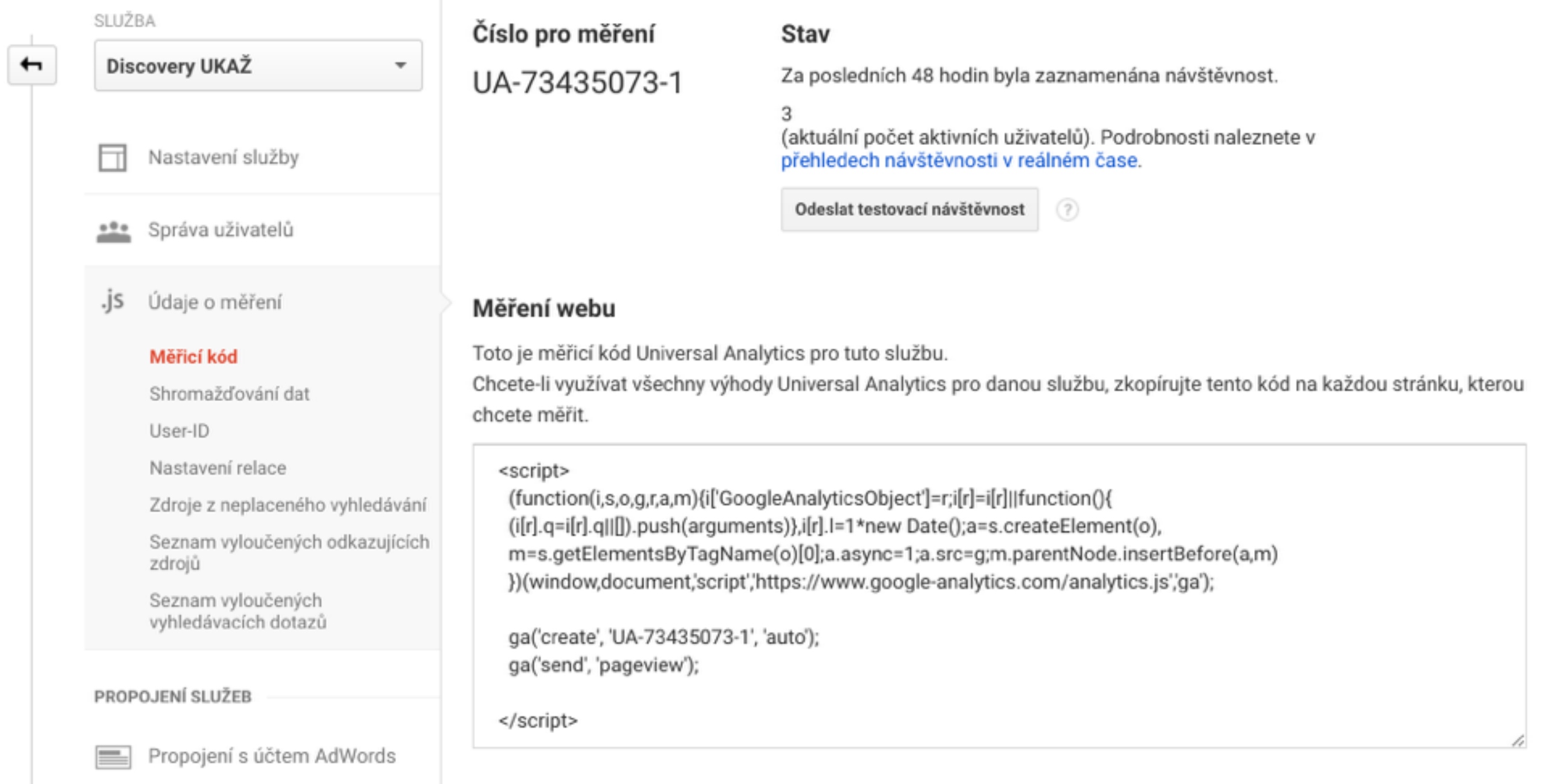

➤ Kód vložíte v EBSCO Admin v příslušné skupině a EDS profilu: Customize Services - Branding - Bottom Branding

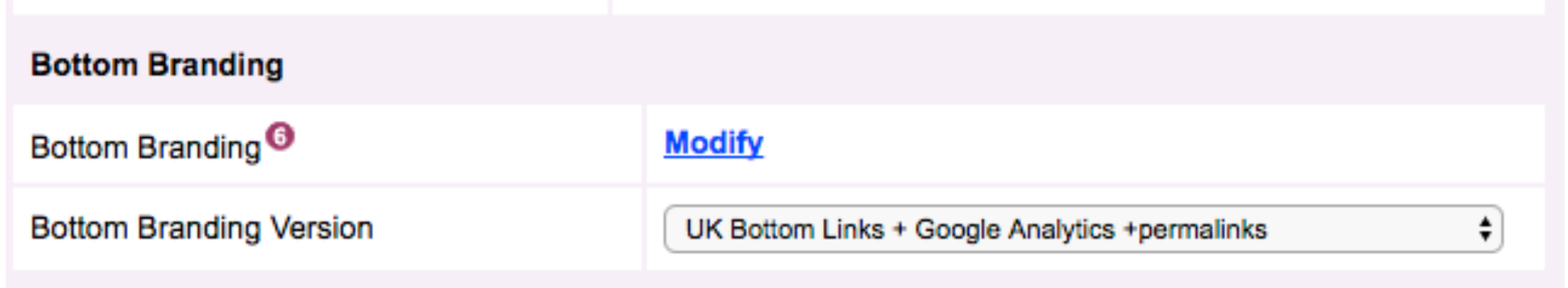

- ➤ To je vše následně sledujete statistiky návštěv přímo v GA, kde si nastavíte např. pravidelné zasílání mailem atp.
- ➤ Tip můžete využívat více měřicích kódů např. měřicí kód samostatně pro konkrétní skupinu a profil a sledovat tak statistiky např. konkrétní fakulty

► Z těchto statistik se "defaultně" dozvíte zejména počty návštěv, demografické rozvržení atp.

Domovská stránka Google Analytics

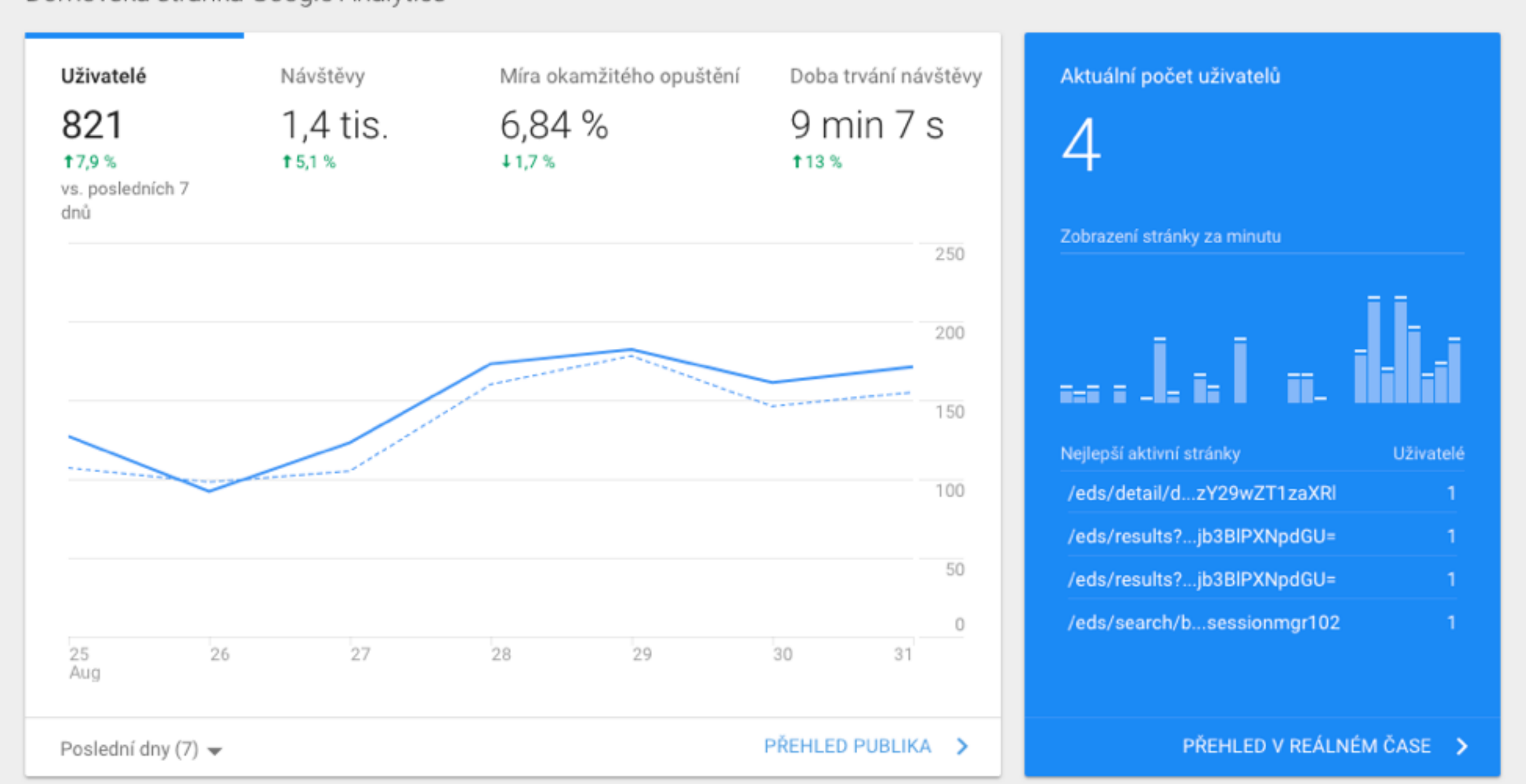

Kdy vás uživatelé navštěvují?

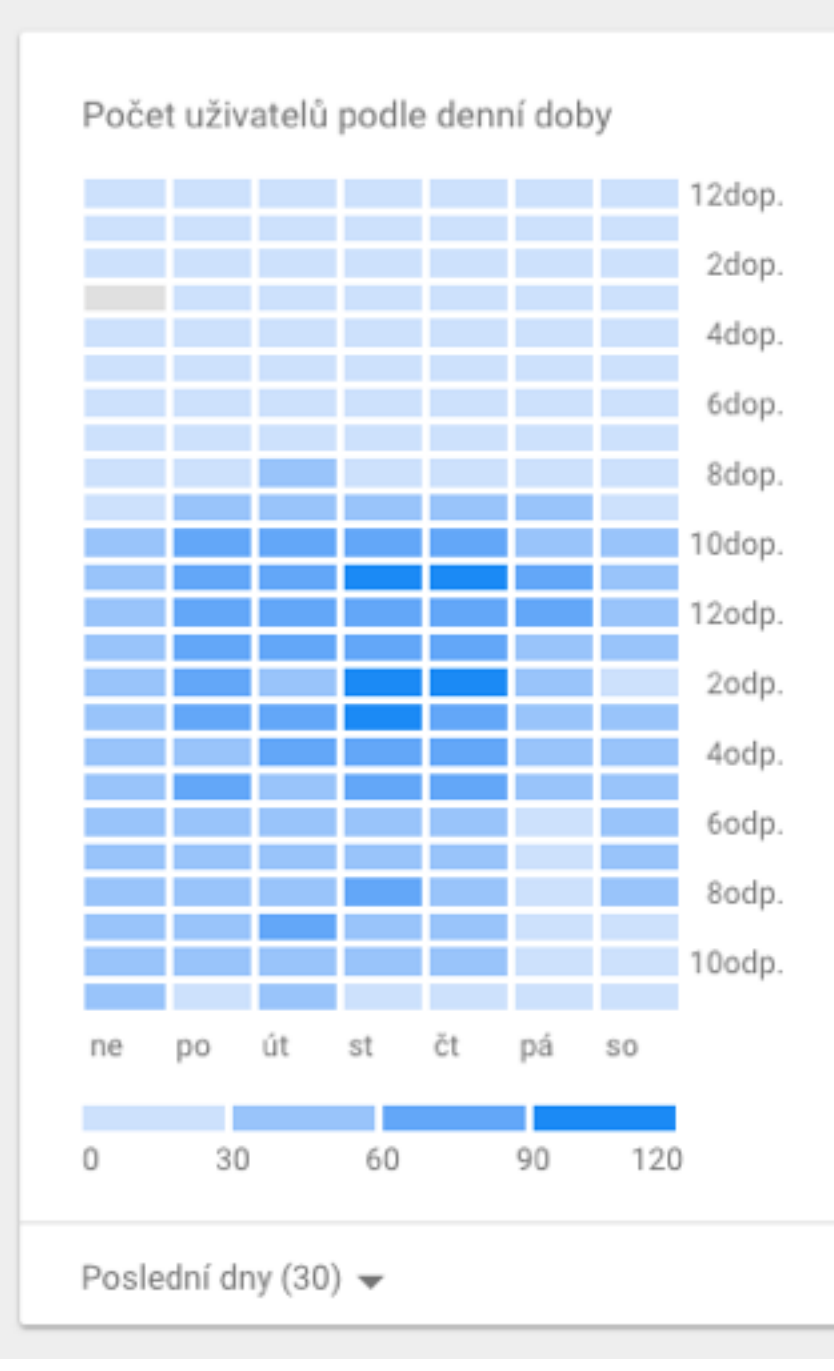

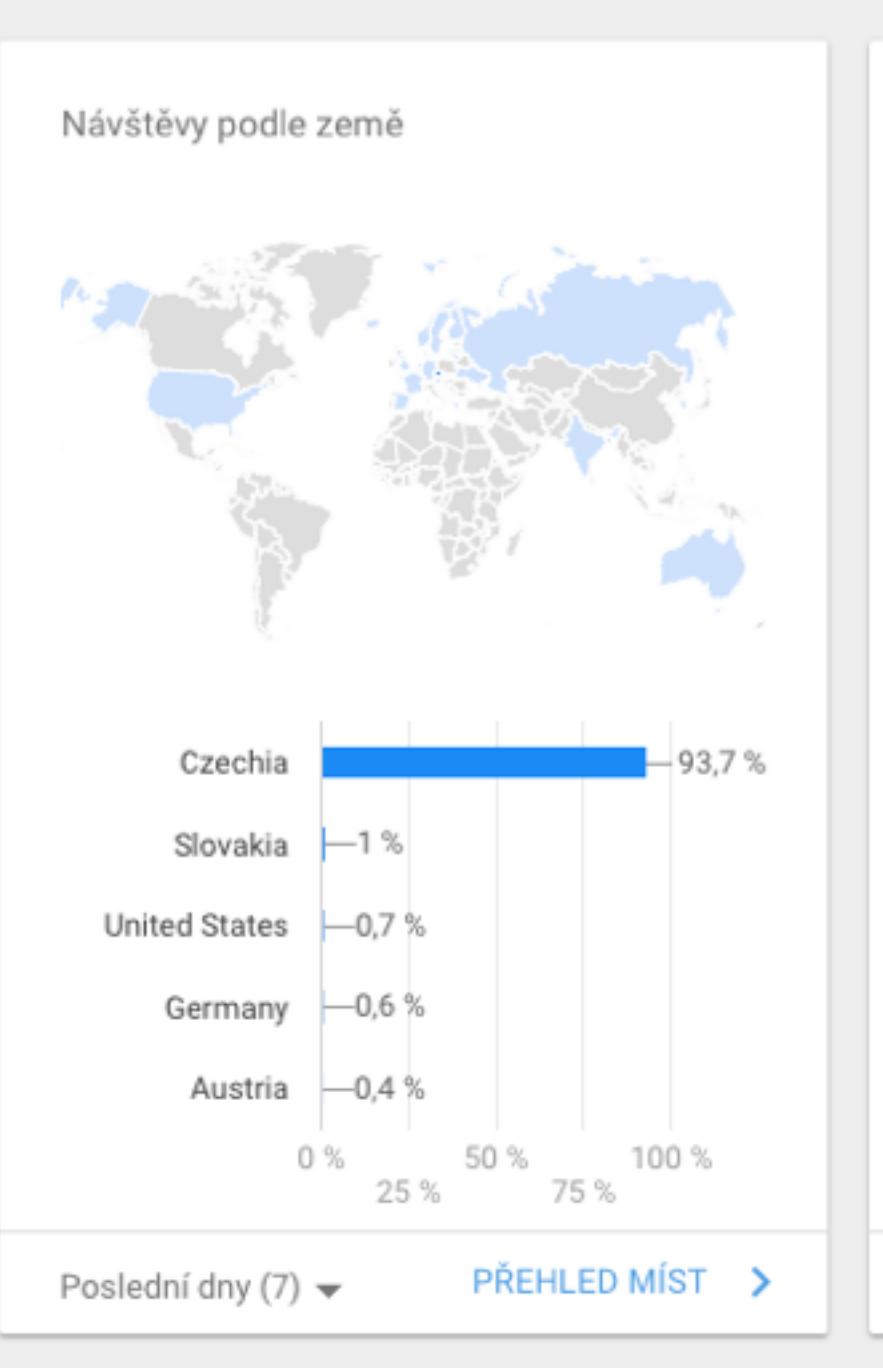

Kde se vaši uživatelé nacházejí?

Jaká jsou nejčastěji používaná zařízení?

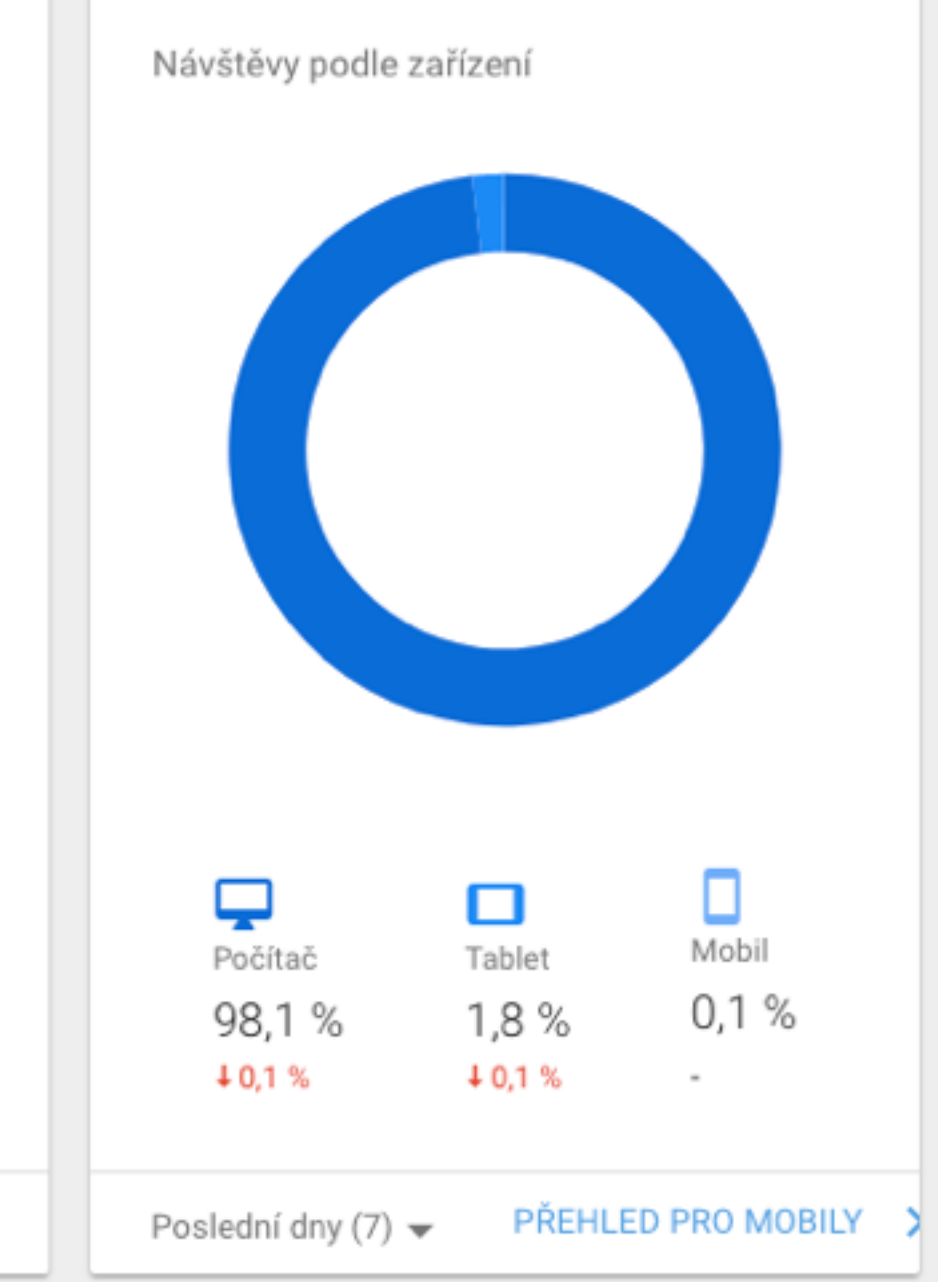

### INTEGRACE GA KÓDU DO EDS - V REÁLNÉM ČASE...

#### Přehled

#### Vytvořit zkratku BETA

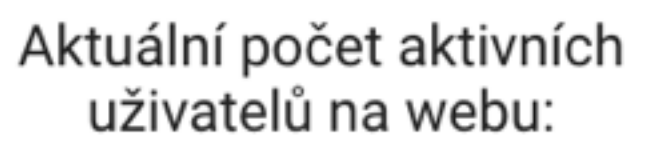

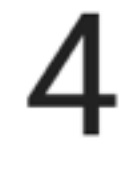

100%

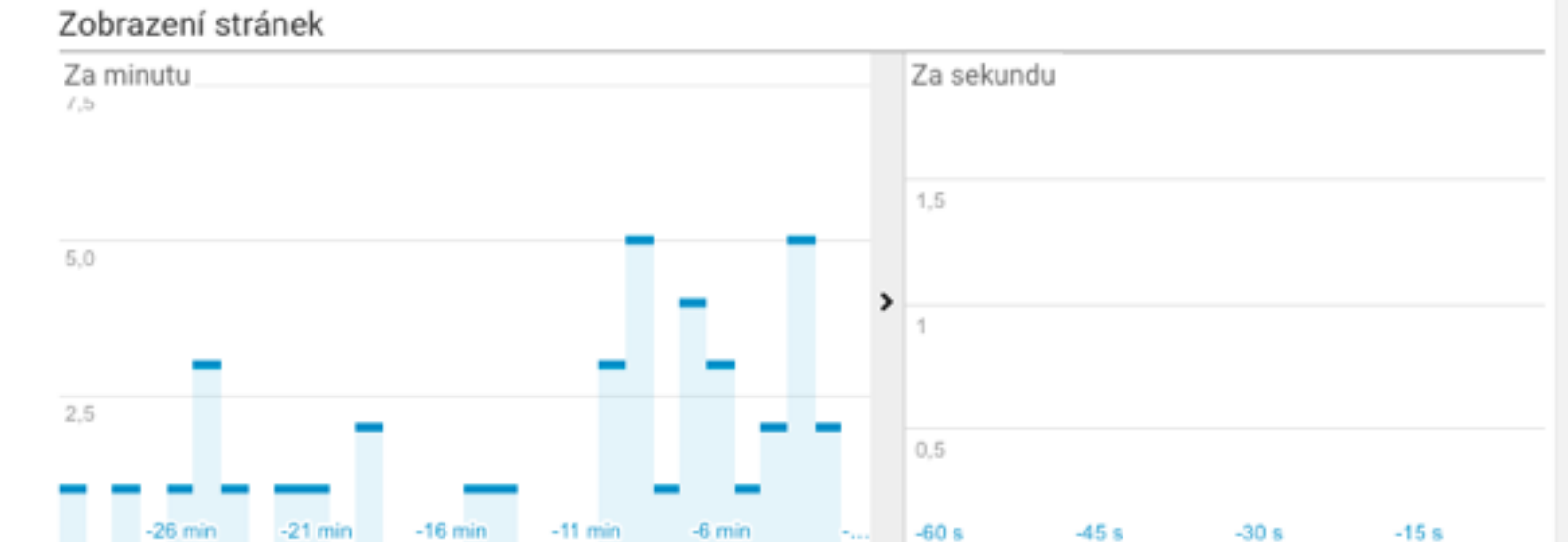

#### Nejčastější odkazující stránky:

STOLNÍ POČÍTAČ

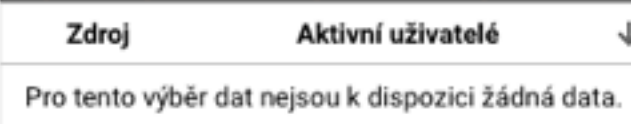

#### Nejvýraznější provoz ze sociálních sítí:

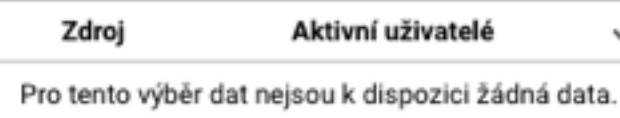

#### Nejčastější klíčová slova:

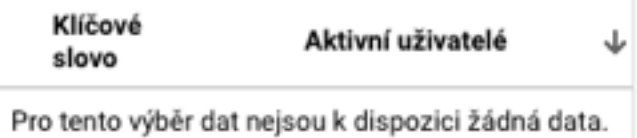

#### Nejlepší aktivní stránky:

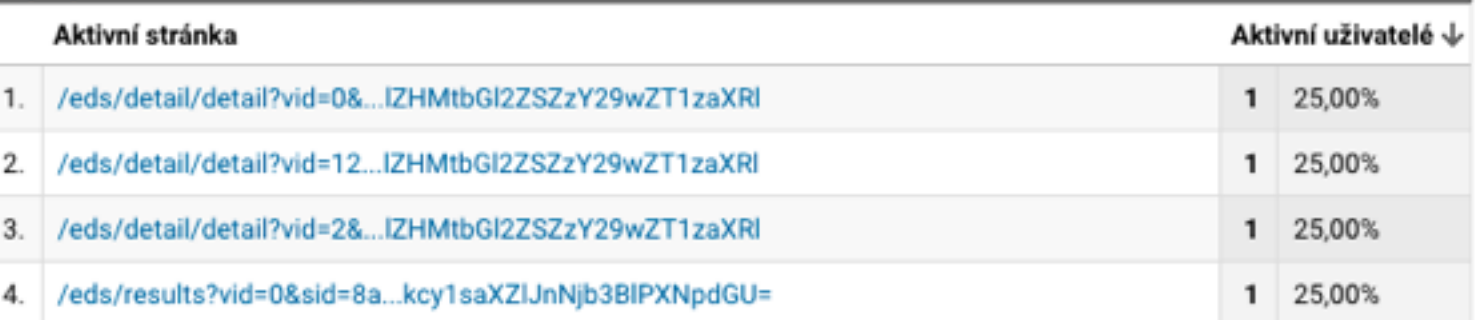

#### Nejčastější umístění:

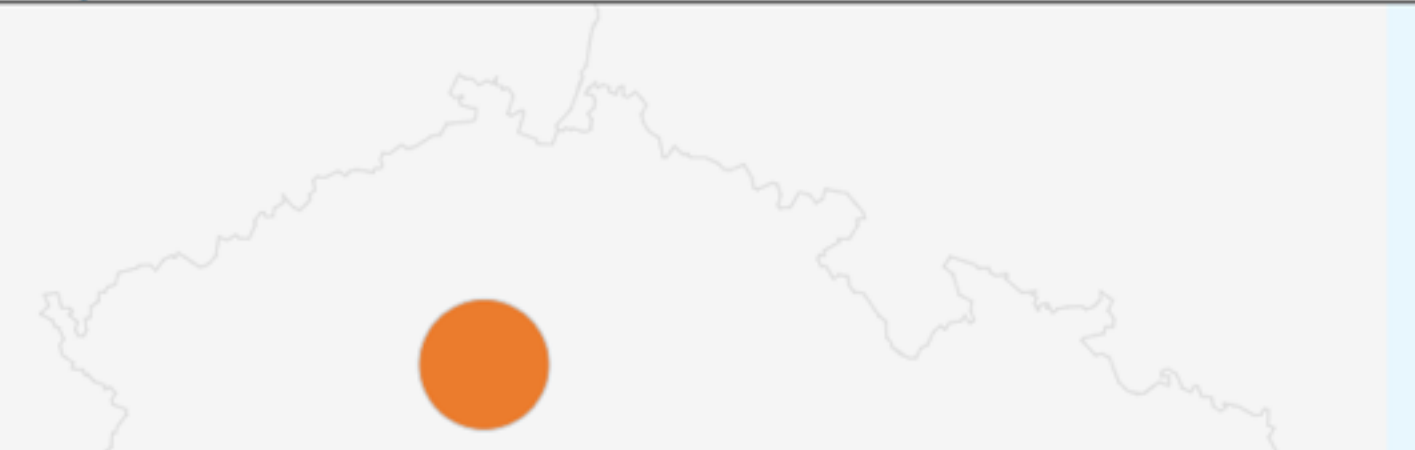

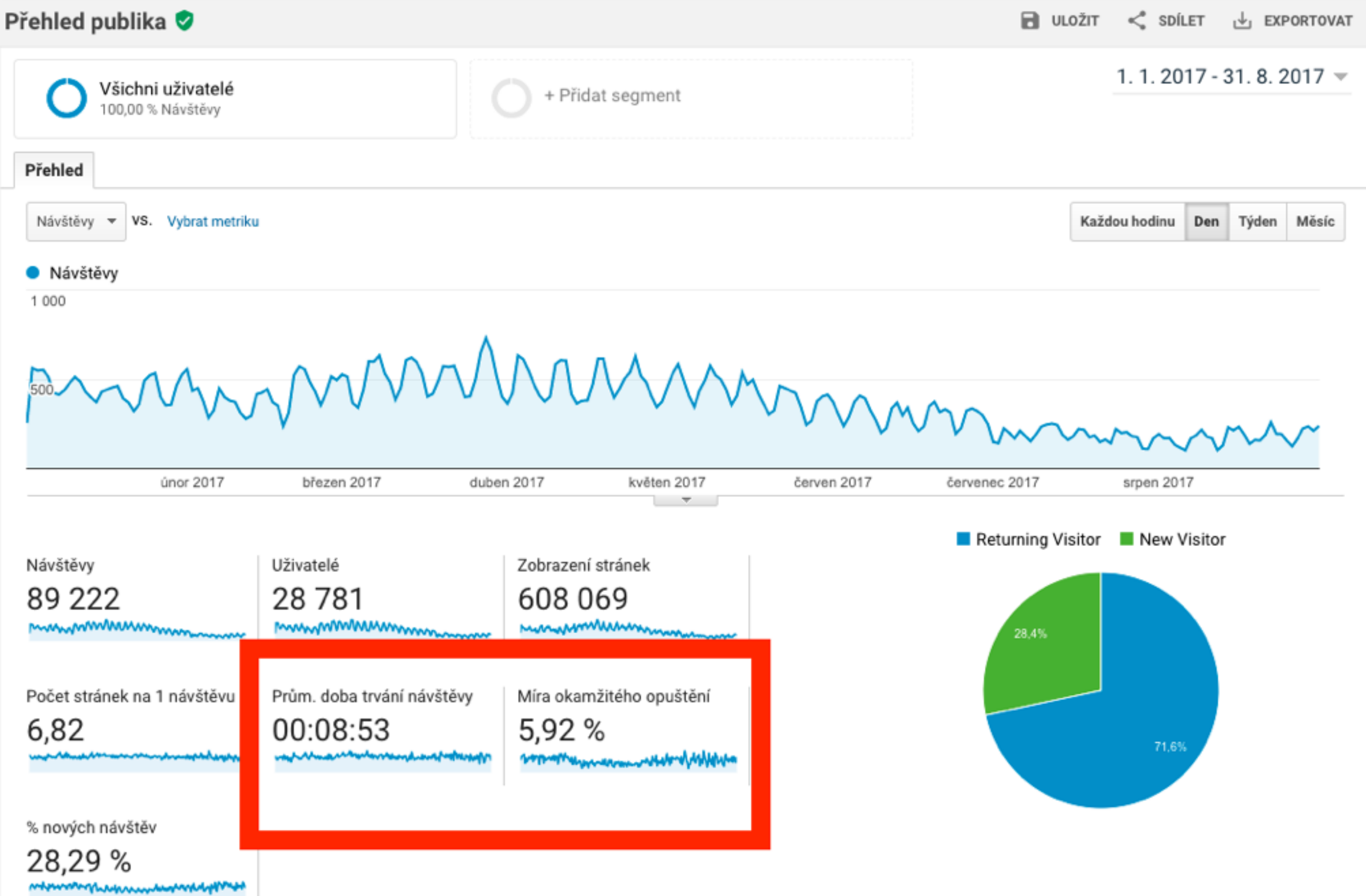

- ➤ Existuje EBSCO aplikace pro Google Analytics (GA), která umožňuje pokročilejší měření návštěv a práci s návštěvnickými daty.
- ➤ Jedná se o měřicí kód (java script) + custom dashboard a custom reports pro GA
- ➤ Instalace není nijak složitá a získáte dobrý přehled o chování uživatelů, který doplňuje nativní statistiky

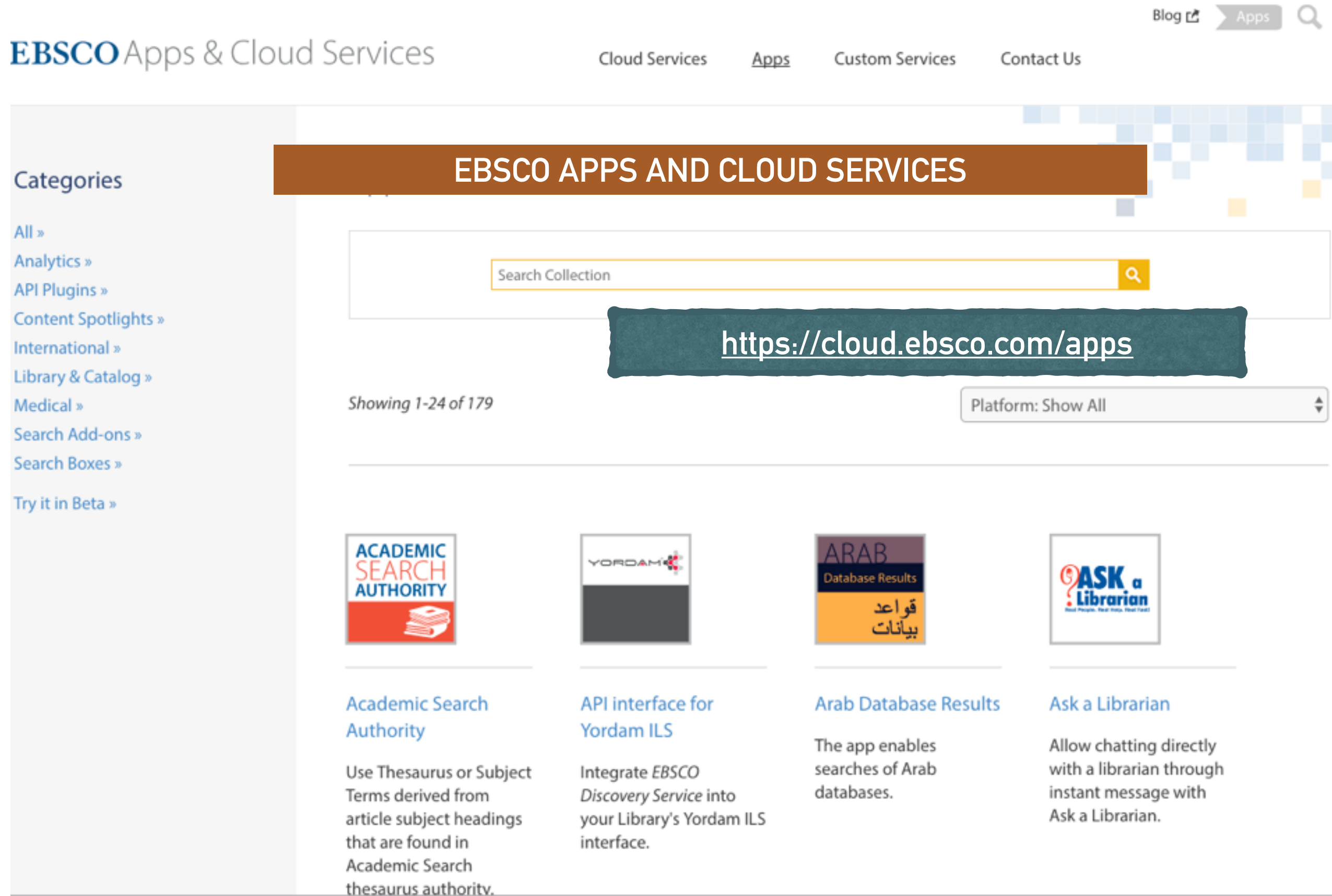

### **VYUŽITÍ EBSCO APLIKACE - EBSCO APPS**

**EBSCO** 

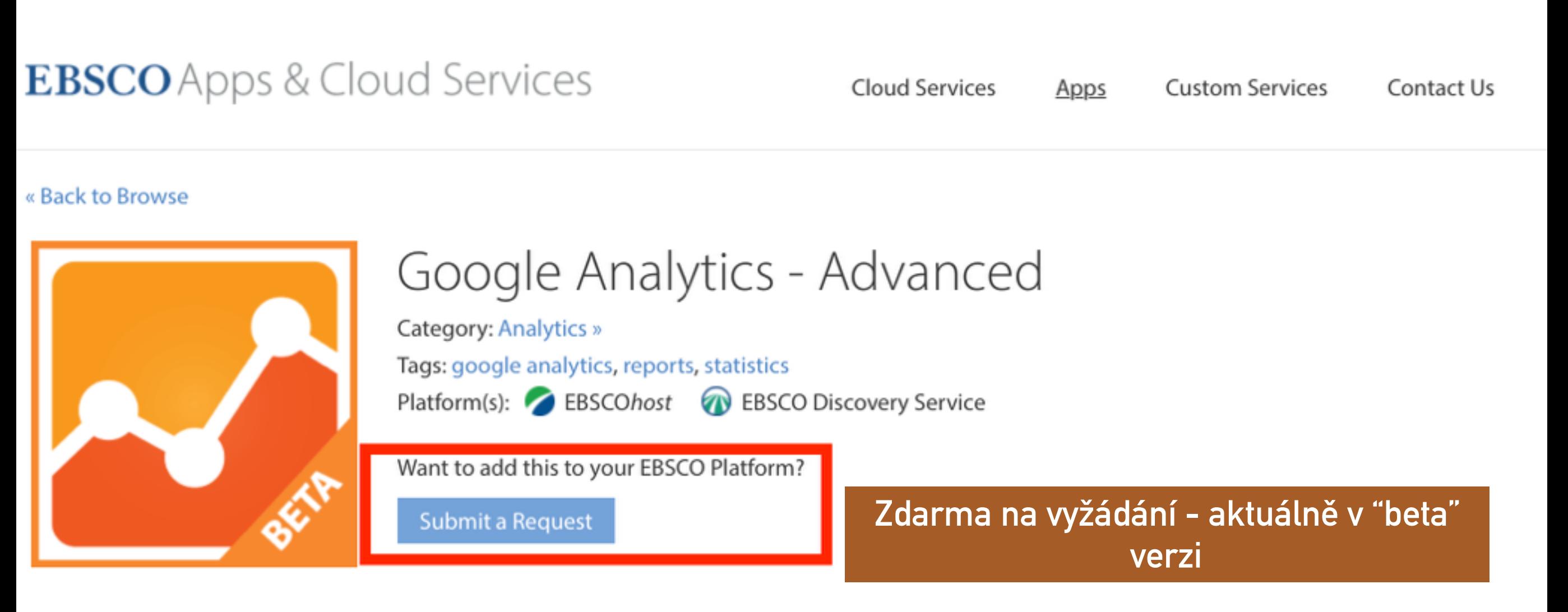

### Description

Google Analytics helps analyze visitor traffic and paint a complete picture of the library's audiences and their needs. The Google Analytics - Advanced app can be added to EBSCO Discovery Service or EBSCOhost to support the discovery intelligence model. That is, an understanding of user behavior in EDS and EBSCOhost with a view to driving continuous improvement of the user experience.

This app can be requested for free while in beta.

- 1. Po zažádání o aplikaci vás kontaktuje EBSCO
- 2. Aplikaci si buď za poplatek (roční vedení "cloud services") nebo sami nainstalujete - umístíte java script na server
- 3. Zajistíte si Google "měřicí" účet
- 4. Vložíte veřejně dostupný odkaz na java script do EBSCO Admin
- 5. Nainstalujete si EBSCO custom dashboard a EBSCO custom reports
- 6. V budoucnu bude možná aplikace placená (premium aplikace), zatím je v beta verzi - nevím ale, do jaké míry se plánuje další vývoj - otázka na EBSCO

➤ Kód vložíte v EBSCO Admin v příslušné skupině a EDS profilu: Customize Services - Branding - Bottom Branding

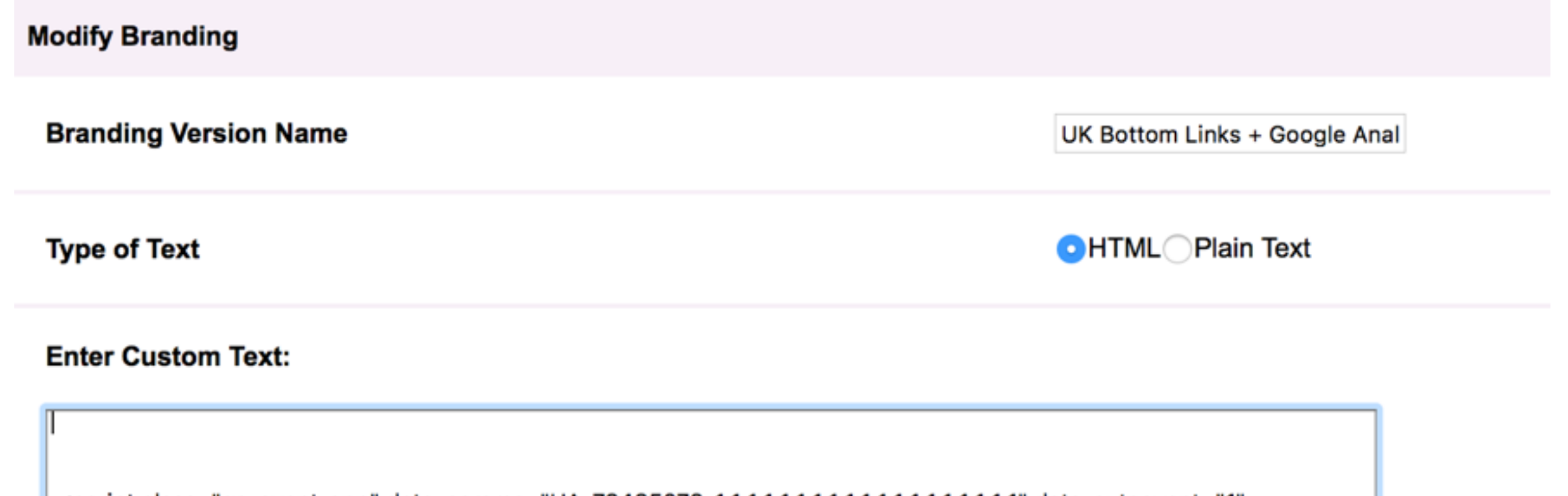

script class="ga-event-app" data-params="UA-73435073-1,1,1,1,1,1,1,1,1,1,1,1,1,1,1,1,1,1,1" data-autoevent="1" type="text/javascript" src="https://widgets.ebscohost.com/prod/simplekey/googleanalytics/ga.js"></script>

➤ Tip - opět můžete mít více měřicích kódů pro různé EDS skupiny!! Použijete pak pouze jiný bottom branding s jiným ID měřicího kódu

Importování "EBSCO Dashboard" 

► V GA v záložce Přizpůsobení klepnete na Vytvořit nový panel

### Prohledávání přehledů a náj Q DOMOVSKÁ STRÁNKA ₽. PŘIZPŮSOBENÍ Panely Vlastní přehledy Uložené přehledy Vlastní upozornění Přehledy V REÁLNÉM ČASE

PUBLIKUM

### **Dashboards**

Vyzkoušejte zdarma Datové studio Google a vytvořte si v něm skvělé přehledy a panely zcela bez námahy!

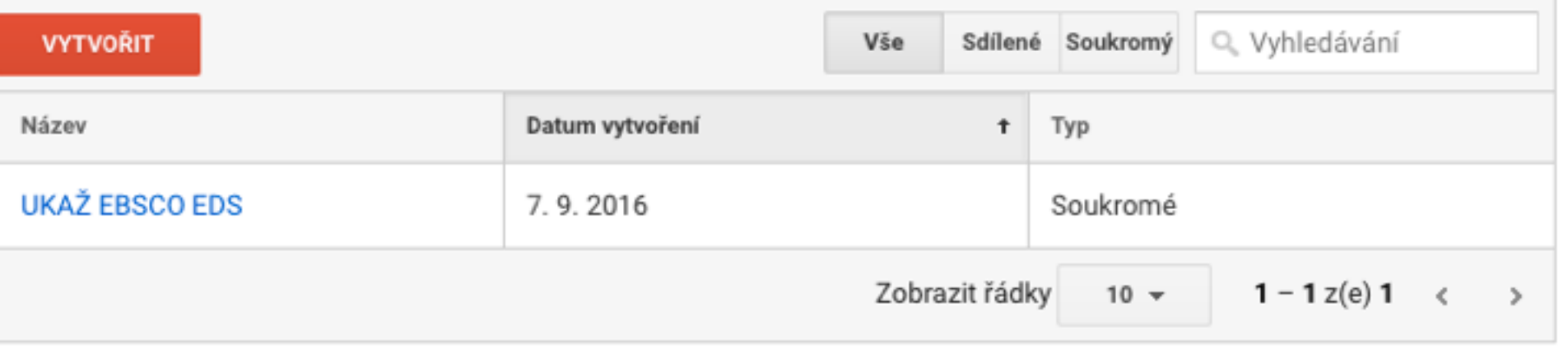

@ 2017 Google | Domovská stránka Analytics | Smluvní podmínky | Zásady ochrany soukromí | Odeslat zpětnou vazbu

Klepnete na Import z galerie...

![](_page_16_Picture_10.jpeg)

- Necháte vyhledat EBSCO a Importujete
- ► Panel je třeba importovat zvlášť pro každého uživatele Google Analytics...

![](_page_17_Figure_3.jpeg)

![](_page_18_Figure_1.jpeg)

> Vlastní přehledy - custom reports...

![](_page_19_Picture_2.jpeg)

----

Vlastní přehledy - custom reports...

![](_page_20_Picture_13.jpeg)

Expanders: Removed

> Import nefunguje v Safari, doporučuji importovat v Chrome...

![](_page_21_Picture_14.jpeg)

![](_page_22_Picture_0.jpeg)

### Vlastní přehledy

![](_page_22_Picture_32.jpeg)

## **VYUŽITÍ EBSCO APLIKACE - VLASTNÍ PŘEHLEDY**

- ➤ Využití rozšířeného vyhledávání
- ➤ Přehled dotazů na pole název
- ➤ Využití custom linků (link server, plné texty, citace…)
- ➤ Využití nebo deaktivace rozšiřujících podmínek vyhledávání (expanders)
- ➤ Využití, přidání nebo odstranění faset
- ➤ Využití, přidání nebo odstranění limiterů
- ➤ Využití Research Starter
- ➤ Využití historie vyhledávání
- ➤ Využití možností hledání
- ➤ Přehled vyhledávacích termínů
- ➤ Přehled vyhledávacích termínů, na které bylo nalezeno 0 výsledků
- ➤ Přehled vyhledávacích termínů při Guest přihlášení a při ostatních typech přihlášení
- ➤ Zobrazení detailu záznamu
- ➤ Využití funkce Zobrazit další

Advanced Search (Select) ♥  $\Box$  ULOŽIT  $\leq$  SDILET  $\frac{1}{\sqrt{2}}$  EXPORTOVAT **J** UPRAVIT 1.1.2017 - 2.9.2017  $\blacktriangledown$ Všichni uživatelé 7.21 % Unikátní  $\bullet$  1.1.2017 - 2.9.2017 Unikátní kombinace dimenzí 7,21 % (6 461 z 89 556) podíl využití + Přidat segment "pokročilého **Explorer Map View** hledání" při ÷ ≃ Unikátní kombinace dimenzí v VS. Vybrat metriku Den Týden Měsíc vyhledávání ● Unikátní kombinace dimenzí 100  $\frac{50}{10}$ únor 2017 březen 2017 duben 2017 květen 2017 červen 2017 červenec 2017 srpen 2017 září 2017  $-7$ Primární dimenze: Akce události Sekundární dimenze 囲 Ξ ₹.  $\mathbf \Phi$ ETTT. Zobrazit řádky v grafu Q rozšířený Typ řazení: Výchozí v Cíl 1 Cí Unikátní Prům, doba Počet návštěv (Konverzní (K kombinace trvání návštěvy na uživatele T Akce události ? Uživatelé ? poměr cíle pc dimenzí ?)  $[?]$  $1)$  (?)  $2)$ 00:21:56 2920 6461 2,00  $0,00%$ ſ Podíl z celku v Prům. pro Prům. pro výběr Podíl z celku v Podíl z celku v  $%7,21%$ dat: 00:26:55 %: 10,12 %  $%3,07%$ výběr dat:  $(89556)$  $(-18,51%$  $(28858)$  $0,00%$  $(65,27)$  $(0,00 %$ 

> Příklad:

## **VYUŽITÍ EBSCO APLIKACE - DOPORUČENÍ PRO EBSCO**

- ➤ Chybějící dokumentace existuje pouze poměrně stručný popularizační popis na blogu vývojáře Alveta Mirandy…
- ➤ Název reportů nemusí být na první pohled dostatečně samovysvětlující, nemusíte se stoprocentně trefit do toho, co přesně měří :-)
- ➤ Nicméně aplikace a tedy i reporty jsou v beta verzi! Větší váhu, resp. důvěryhodnější výsledky bych přikládal nativním statistikám!! Na druhou stranu jedno doplňuje druhé, statistické výstupy nejsou zpravidla duplicitní

![](_page_26_Picture_44.jpeg)

### **NATIVNÍ STATISTIKY**

### EBSCO spustilo a oznámilo uživatelům nové nativní statistiky v srpnu tohoto roku

Jak si nastavit pravidelné zasílání statistik v EBSCOadmin?:

https://help.ebsco.com/interfaces/EBSCOadmin/EBSCOadmin New Standard Reporting/schedule reports in EBSCOadmin new

EBSCOadmin - Title Usage Report: https://help.ebsco.com/interfaces/EBSCOadmin/EBSCOadmin New Standard Reporting/EBSCOadmin Title Usage Report New

EBSCOadmin - Login Usage Report: https://help.ebsco.com/interfaces/EBSCOadmin/EBSCOadmin New Standard Reporting/EBSCOadmin Login Usage Report New

EBSCOadmin - Database Usage Report: https://help.ebsco.com/interfaces/EBSCOadmin/EBSCOadmin\_New\_Standard\_Reporting/EBSCOadmin\_Database\_Usage\_Standard\_Reports

EBSCOadmin - Interface Usage Report: https://help.ebsco.com/interfaces/EBSCOadmin/EBSCOadmin New Standard Reporting/EBSCOadmin Interface Report New

**EBSCOadmin - Link Activity Report:** https://help.ebsco.com/interfaces/EBSCOadmin/EBSCOadmin New Standard Reporting/EBSCOadmin Link Activity New

EBSCOadmin - Login Usage Analytics Report: https://help.ebsco.com/interfaces/EBSCOadmin/EBSCOadmin\_New\_Standard\_Reporting/EBSCOadmin\_Login\_Usage\_Analytics\_Report

EBSCOadmin - Database Usage Analytics Report: https://help.ebsco.com/interfaces/EBSCOadmin/EBSCOadmin New Standard Reporting/EBSCOadmin Database Usage Analytics Report

EBSCOadmin - Interface Usage Analytics Report:

https://help.ebsco.com/interfaces/EBSCOadmin/EBSCOadmin New Standard Reporting/EBSCOadmin Interface Usage Analytics Report

A nahrávky školení:

### **NATIVNÍ STATISTIKY**

► Vřele doporučuji projít si všechny nové reporty, pokud jste to dosud neudělali!

#### **EBSCOADMIN Current Group:** Main User Group (main) **Curi**  $\boldsymbol{\mathrm{v}}$ **Reports & Statistics Customize Services Authentication Holdings Management Local Collections**

### Customize EBSCO services

Edit profiles for your library that determine which search options, databases, and collections are available to your patrons.

![](_page_28_Figure_5.jpeg)

**EBSCUad** 

### **NATIVNÍ STATISTIKY**

### Vřele doporučuji projít si všechny nové reporty!

![](_page_29_Figure_2.jpeg)

Reports & Statistics / Standard Usage Analytics

#### **Standard Usage Analytics - Tutorial - Glossary of Terms**

![](_page_30_Figure_2.jpeg)

### **Standard Usage Reports - Tutorial - Glossary of Terms**

#### **Reports Download Reports Scheduled Reports**

![](_page_31_Picture_15.jpeg)

## **NATIVNÍ STATISTIKY - DOPORUČENÍ PRO EBSCO**

- ➤ Pro získání základního přehledu, případně i pro tiskový výstup, by byla velmi užitečná HTML verze náhledů statistik, tj. nejen možnost stažení xlsx souborů
- ➤ U tohoto HTML výstupu by se hodil odkaz na přesné vysvětlení jednotlivých sloupců a obecně na kontextovou nápovědu

### UKAŽ - HTTP://UKAZ.CUNI.CZ / DISCOVERY.CUNI.CZ

Nejste v síti UK, přihlaste se prosím / Login for full access

. . . . . . . . . . . . . .

Nápověda Předvolby Jazyk **\*** Kontakty

![](_page_33_Picture_3.jpeg)

Vyhledávání v informačních zdrojích Univerzity Karlovy v Praze - UKAŽ

Začátek stránky

![](_page_33_Picture_38.jpeg)

Zásady ochrany osobních údajů | Podmínky použití | Autorská práva | Kontaktujte nás

použitý systém - EBSCOhost

@ 2016 EBSCO Industries, Inc. Všechna práva vyhrazena.

![](_page_34_Picture_0.jpeg)

## DĚKUJI ZA POZORNOST

- Vaše dotazy:
- martin.ledinsky@ruk.cuni.cz